# **APLD Learner Guide**

### Contents

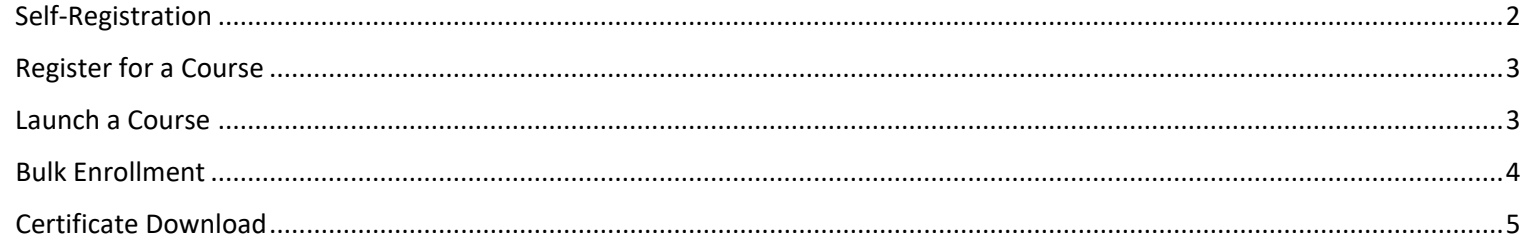

- <span id="page-1-0"></span>1. Log in to Genius,<https://azed.geniussis.com/PublicWelcome.aspx>
- 2. Select **Create Account**

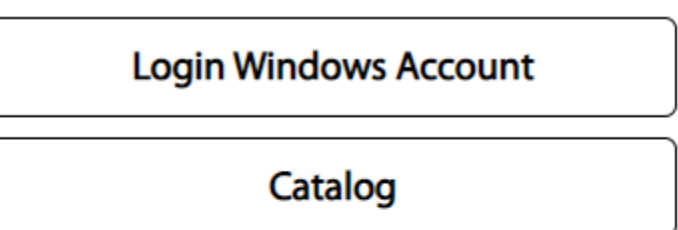

If you are a new user, you should start by creating your account.

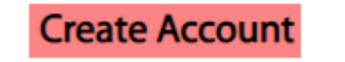

3. Select **Register**

# Registration

## **Already Have an Account?**

 $-$  or  $-$ 

New to the Learning Portal? Create your account below. By clicking on register, you agree with our Usage Terms.

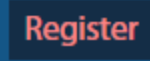

- 4. Enter the required information
	- a. First Name
	- b. Last Name
	- c. Email
	- d. Confirm Email
- 5. Select **Register**

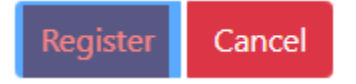

- 6. Registration email will be delivered to your mailbox
- 7. Open the email and select the verification link or browser link to create your account password
- 8. Once completed, browse to<https://azed.geniussis.com/PublicWelcome.aspx>
- 9. Select **Login Windows Account** and enter your credentials

#### <span id="page-2-0"></span>Register for a Course

- 1. Log in to Genius,<https://azed.geniussis.com/PublicWelcome.aspx>
- 2. Select **Register for Course**
- 3. Select **Register** for each course you would like to take

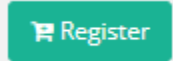

4. Select your cart and **Proceed to Checkout**

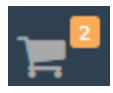

- 5. Confirm items in your cart and select your payment method
- 6. Enter any required information
- 7. Select **Make Payment**

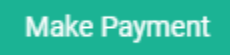

#### <span id="page-2-1"></span>Launch a Course

- 1. Log in to Genius,<https://azed.geniussis.com/PublicWelcome.aspx>
- 2. Select a course from your **Active Courses** section on the Dashboard

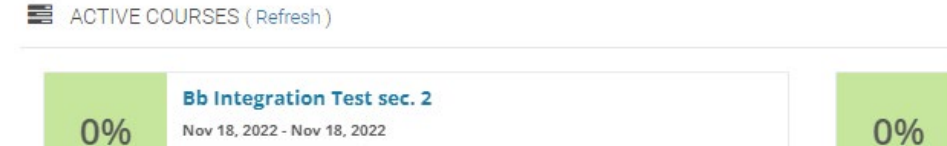

**Bb Integration Test sec. 3** Nov 22, 2022 - Nov 22, 2022

#### <span id="page-3-0"></span>Bulk Enrollment

- 1. Log in to Genius,<https://azed.geniussis.com/PublicWelcome.aspx>
- 2. Select the drop down next to **Learner** and select **Switch to Bulk Nominate**

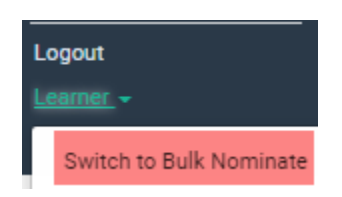

#### 3. Select **Learners | Nominate**

4. Enter each learner to enroll in the **Choose a Learner** field

#### 1. Choose a Learner

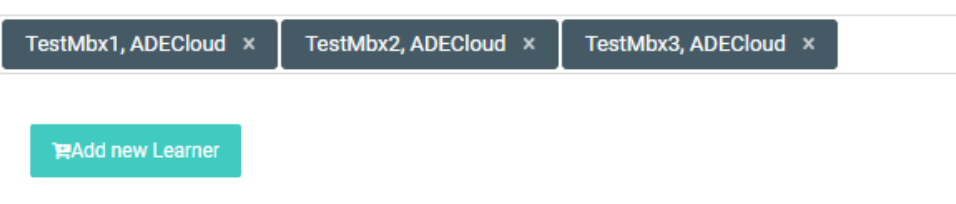

- 5. Select **Nominate** for the course you wish to enroll learners
- 6. Review the course summary
- 7. Select **Confirm**
- 8. Enter the payment method to complete the course registration

#### <span id="page-4-0"></span>Certificate Download

- 1. Log in to Genius,<https://azed.geniussis.com/PublicWelcome.aspx>
- 2. On the **Dashboard**, select the completed course
- 3. Select the **Download Certificate** option

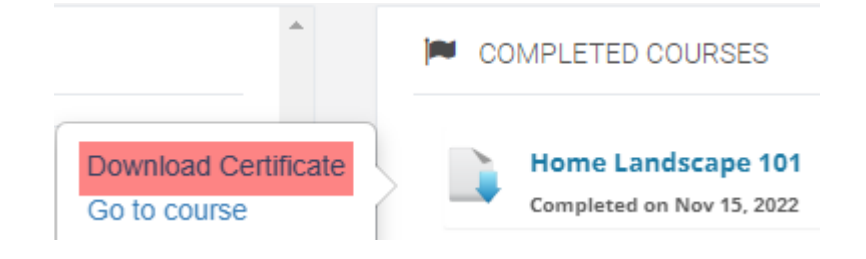